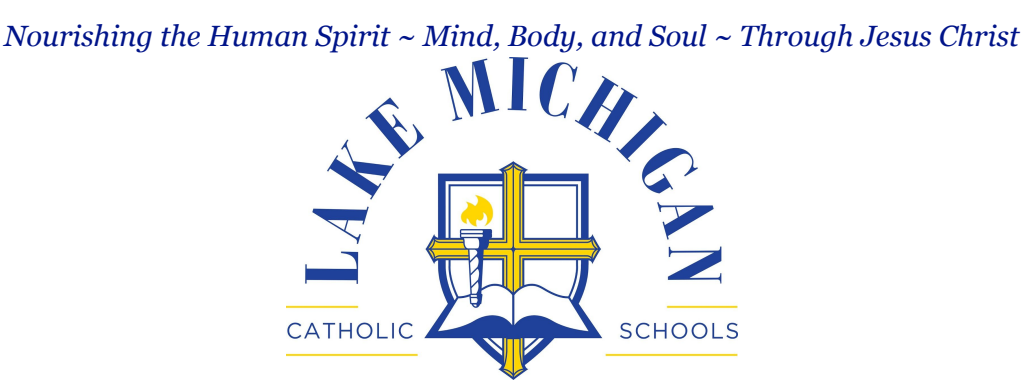

## **RenWeb/FACTS Student Information System**

Lake Michigan Catholic schools uses the RenWeb/FACTS School Management system. Many of you have already used ParentsWeb – a private and secure parents' portal that allows parents to see information specific to their children, while protecting their children's information from others. All you need is an Internet-capable computer to view information such as Attendance, Daily Grades, Progress Reports, Report Cards, Transcripts, Discipline, Homework, Missing Assignments, School Calendar, Lunch Menus and Purchases, School Announcements, Staff and School Directory, Family Account Balances, & Teacher Email Addresses.

For parents who have not accessed their ParentsWeb account yet, RenWeb/FACTS has created a 5 minute [ParentsWeb](https://vimeo.com/126932181) Overview video [\(https://vimeo.com/126932181\)](https://vimeo.com/126932181), which will give you an introduction to the system. The password to access the video is **ParentsWeb**. To set up your ParentsWeb account, follow [these](http://lmclakers.org/academics/instructions-creating-parentsweb-login/) [instructions](http://lmclakers.org/academics/instructions-creating-parentsweb-login/):

## **Instructions for Creating a ParentsWeb Login**

- 1. Go to **[www.renweb.com](http://www.renweb.com/)**.
- 2. Select **Logins** from the menu bar and **ParentsWeb Login** from the drop-down menu.
- 3. After the RenWeb ParentsWeb Login screen opens, please select **Create New ParentsWeb Account**.
- 4. Enter **LM-MI** into the District Code field.
- 5. Enter in the Email field your email address as provided in your application to the school.
- 6. Click the **Create Account** button.
- 7. You will receive an email from RenWeb Customer Support containing a link that will allow you to create your username and password. For security purposes the link will remain active for 6 hours.
- 8. Please click on the link. A Change/Create Password screen will open. You may use the default username provided, or create a new username. Then type in your desired password into the Password field and Confirm Field.
- 9. Click on the **Save Username and/or Password** button.
- 10. Close the window.

 $\overline{\phantom{a}}$ 

11. Log into ParentsWeb.

You can also download the **RenWeb Home** app (Android or IOS) on your phone and have always-logged-in instant access to ParentsWeb.

Students can create a student RenWeb account, using the steps above.

If you need help or have questions, please contact Pam Barden at [pbarden@lmclakers.org.](mailto:pbarden@lmclakers.org)

 $\_$  , and the set of the set of the set of the set of the set of the set of the set of the set of the set of the set of the set of the set of the set of the set of the set of the set of the set of the set of the set of th